# LOODGOGCK

## ADOBE LIGHTROOM CLASSIC

CT

User Guide for Loupedeck CT Software v.3.0

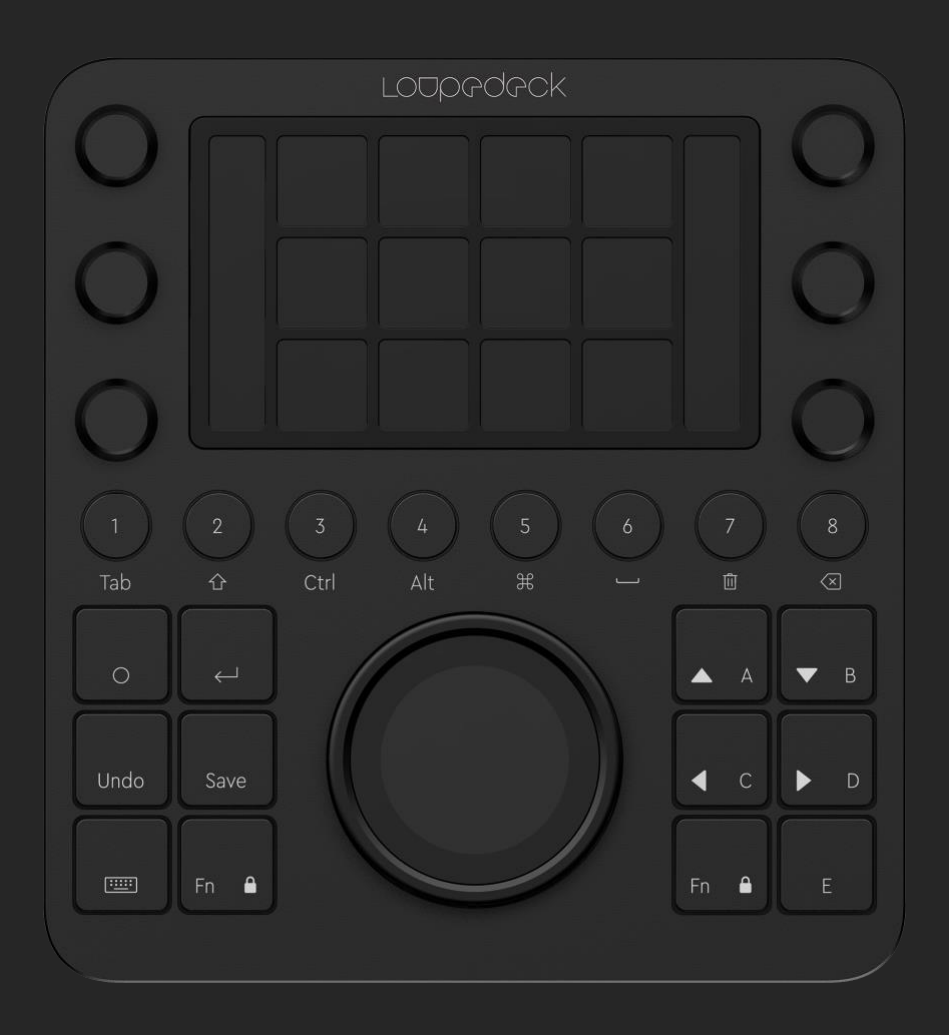

## TABLE OF CONTENTS

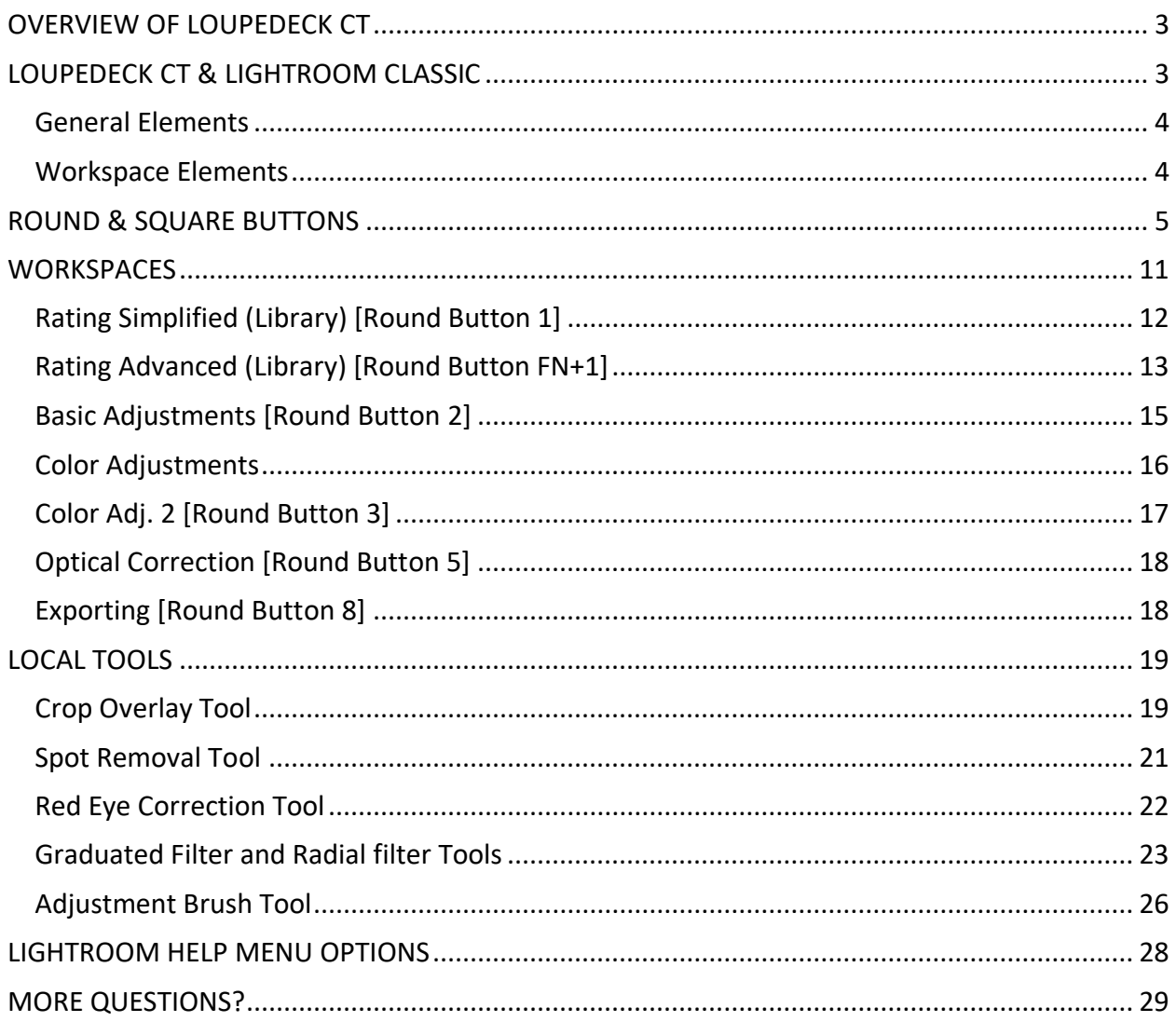

## <span id="page-2-0"></span>OVERVIEW OF LOUPEDECK CT

Welcome to Loupedeck CT for Lightroom user guide. This guide provides a complete walkthrough for Loupedeck CT usage with Lightroom.

For more detailed instructions on Loupedeck Setup software (including installing) or Loupedeck CT hardware, please refer to Loupedeck CT user guide.

Loupedeck CT supports:

- Windows<sup>®</sup> 10
- Mac<sup>®</sup> OS 10.12 or later
- Adobe® Lightroom® Classic (most recent version)

*MAC TIP: Install applications into Applications folder. Oherwise Loupedeck software may not be able to detect editing software on your computer.*

*WIN TIP: Install Loupedeck Setup software using admin rights. Otherwise there might be issues, as some parts of the software are either not installed correctly or installed with insufficient rights.*

*NOTE: For Loupedeck CT, minimum requirement is Loupedeck Setup software 3.0 ,which does not work on MacOS 10.11 (or older) or 32-bit Windows versions. 64-bit Windows 7, 8 or 8.1 versions are not supported, but Loupedeck Setup software might work if .NET Framework 4.5.1 (or later) is installed.* 

## <span id="page-2-1"></span>LOUPEDECK CT & LIGHTROOM CLASSIC

To make using Loupedeck CT as intuitive as possible for Lightroom Classic, all the actions are divided into two levels of control elements:

- 1) Workspace (elements):
	- a. Dials
	- b. Touch buttons
	- c. Wheel (incl. touch screen)
- 2) General elements:
	- a. Round buttons
	- b. Square buttons

The first group is controlled by workspaces, and every workspace has an individual set of controls (e.g., dials in rating workspace are different from dials in color adjustment workspace).

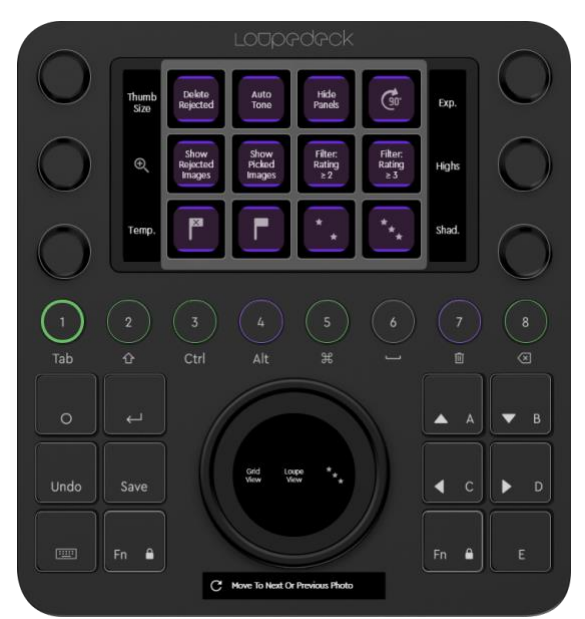

The second group, general elements, contains functions that are needed throughout your creative process (e.g., Save and Navigation arrows). These buttons do not change when workspace is changed.

#### <span id="page-3-0"></span>**General Elements**

**Round buttons**, when using Lightroom Classic, are dedicated to navigating between workspaces. Round buttons have a number from 1 to 8, and they change their color according to the assigned action type (e.g., green indicates workspace).

*NOTE! If workspace links were assigned under touch buttons, for example, they could not be reached when workspace is changed, as the content of touch buttons would change.*

**Square buttons,** are dedicated to the most used actions that are needed from time to time regardless of the activated workspace or Lightroom module (e.g., Library, Develop).

Square buttons, unlike round buttons, are prelabeled to indicate a set of actions that are, in fact, common amongst almost every editing software (e.g., save, enter, navigation arrows).

Like round buttons, square buttons are illuminated with RGB color LEDs and they change color according to the assigned action type (e.g., purple indicates an action).

#### <span id="page-3-1"></span>**Workspace Elements**

**Dials** are prioritized for the most used adjustments (e.g., Exposure in Basic Adjustments workspace). Dials also have a press function that is, in most cases, bind for resetting adjustment value (e.g., pressing contrast dial will reset contrast back to zero).

*TIP! If you don't need resetting a value, you can assign a different press function to dials. E.g., setting auto tone action as press function for exposure dial, and Auto White Balance as press functions for temperature and/or tint dial(s), will speed up your editing process!*

**Touch Buttons** (on touch screen) contain most used actions within every workspace (e.g., **Rate 3 Stars** in Rating workspace). Some workspaces have several pages of different actions. These pages are linked to the workspace's first touch page for easy and quick access without the need to swipe the screen horizontally.

In some workspaces first touch page also contains page links for dials or the wheel. Usually these links are for tool sets that are not commonly used (e.g., camera calibration wheel in Color Adjustments workspace).

**Wheel** contains both rotation capability (wheel ring) and touch capability (wheel screen). In almost every workspace the wheel has a selector, a menu, for different sets of tools. E.g., Basic Adjustment workspace has a wheel selector for: Tone Curve, Noise Reduction, Sharpening and Vignetting tools. Pressing one of these links will open a set of tools that are used with the wheel.

Some workspaces have a smaller set of adjustments or actions dedicated to the wheel. In those cases, actions and adjustments are assigned to the wheel without a selector menu (e.g., Rating Workspace has Grid View, Loupe View and Rate 3 stars).

## <span id="page-4-0"></span>ROUND & SQUARE BUTTONS

Although Loupedeck CT's default profile for Lightroom utilizes square buttons for common actions (e.g., enter) and round buttons for navigating between workspaces, in addition to that, there are some common actions also assigned to round buttons – those actions are needed every now and then regardless of the activated workspace (e.g., before / after).

In this chapter we go through all the actions that are assigned to both square and round buttons, not forgetting useful tips on how to boost up your own workflow!

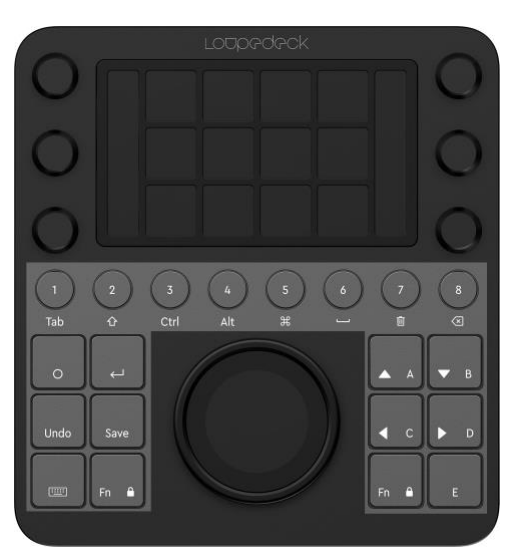

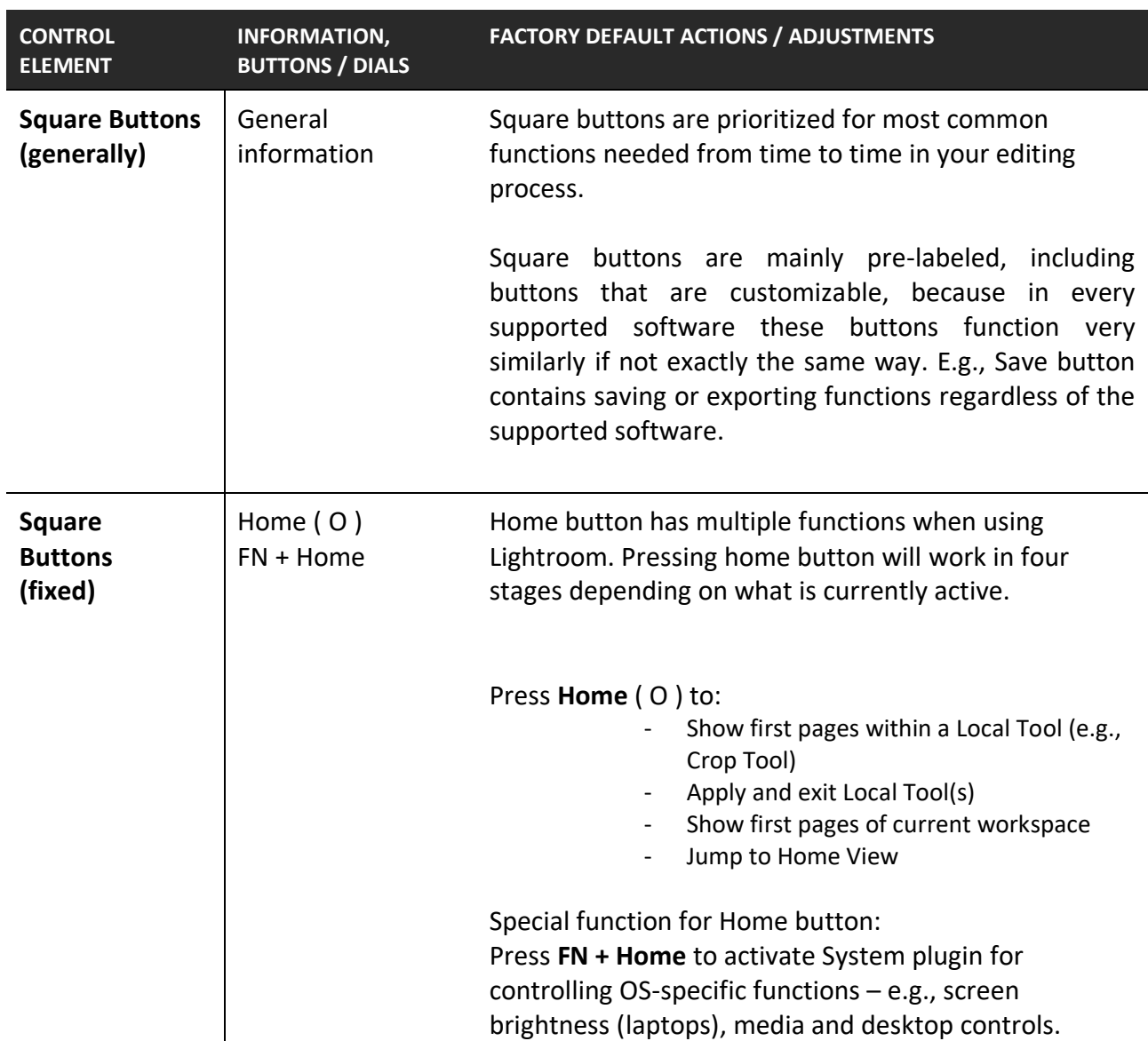

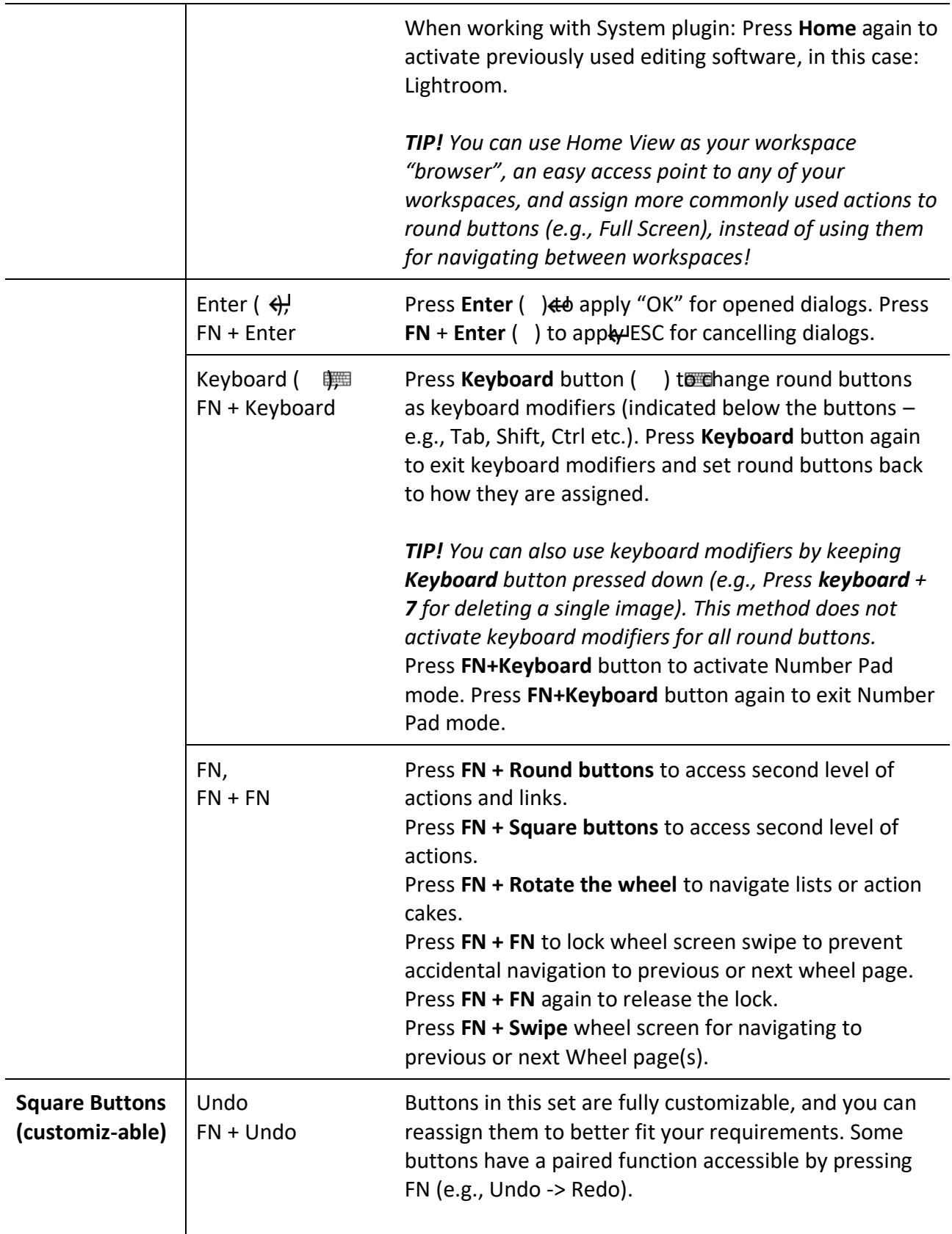

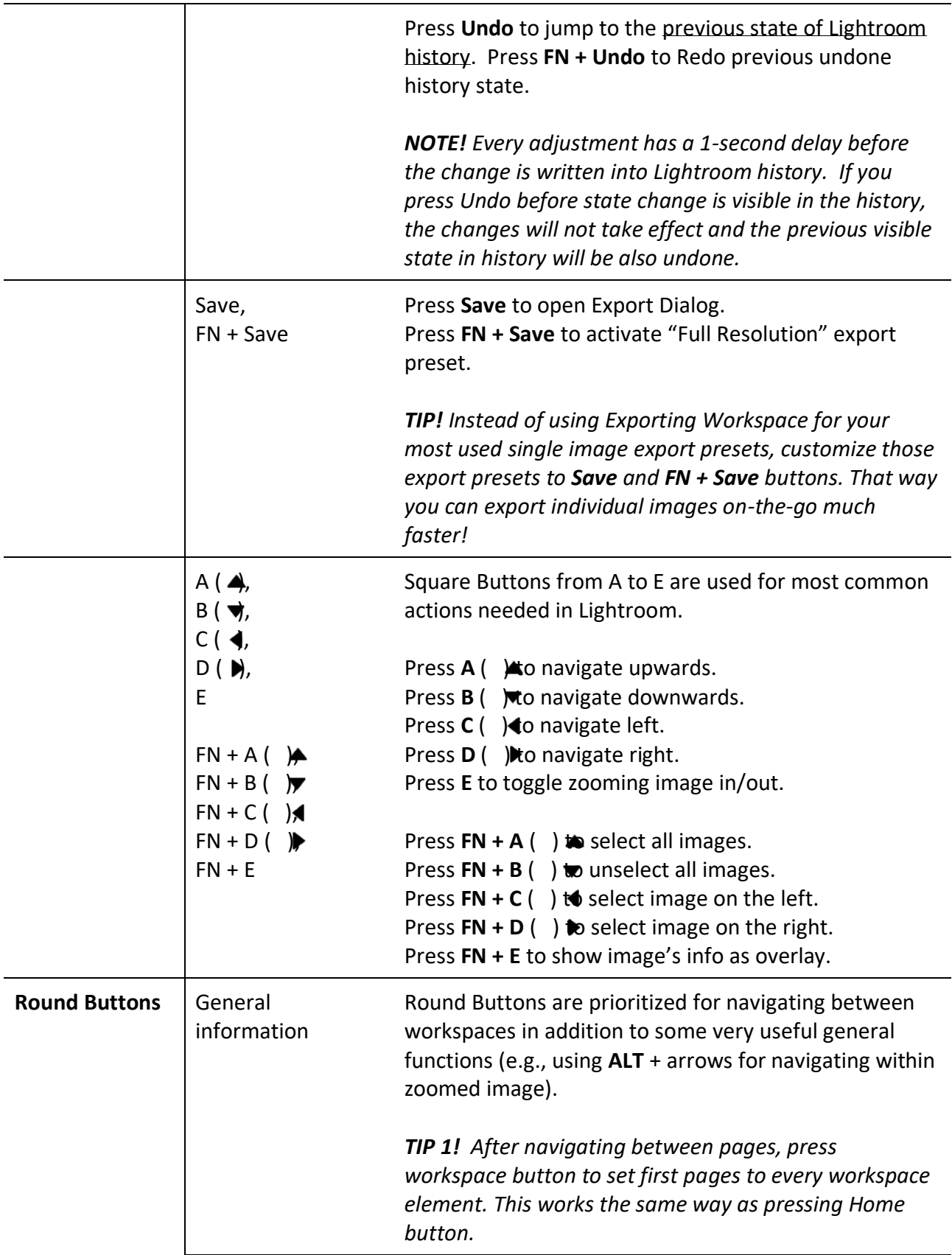

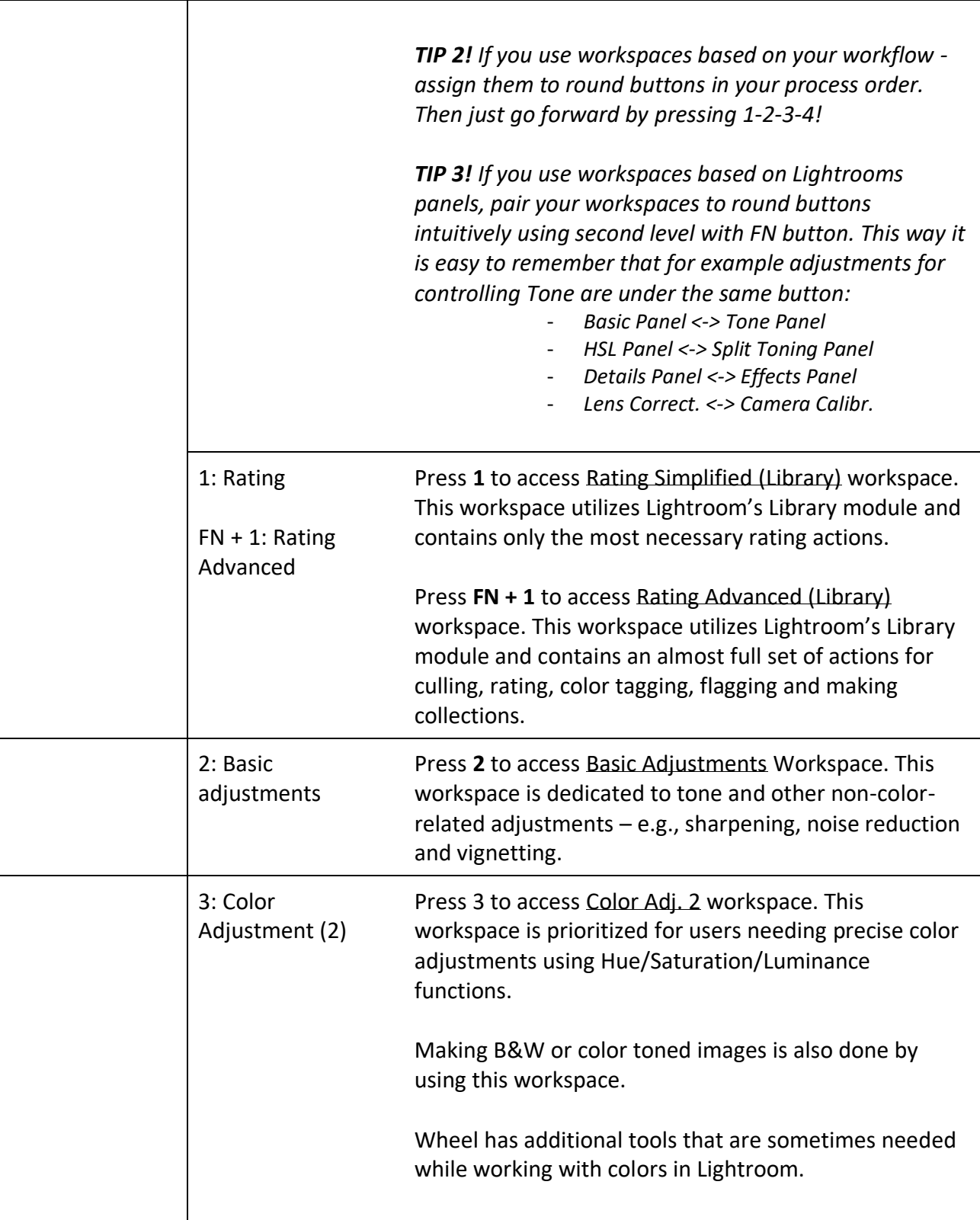

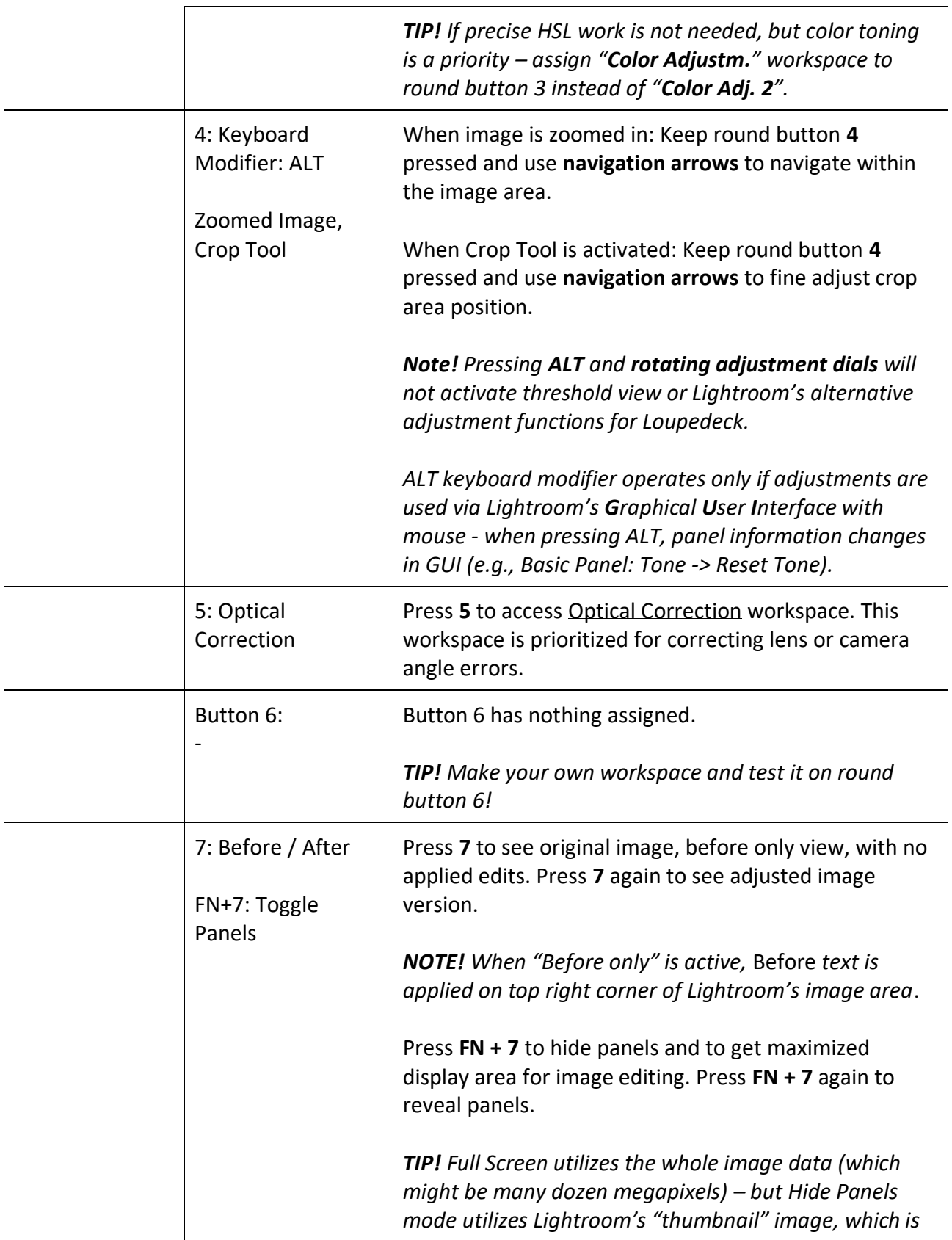

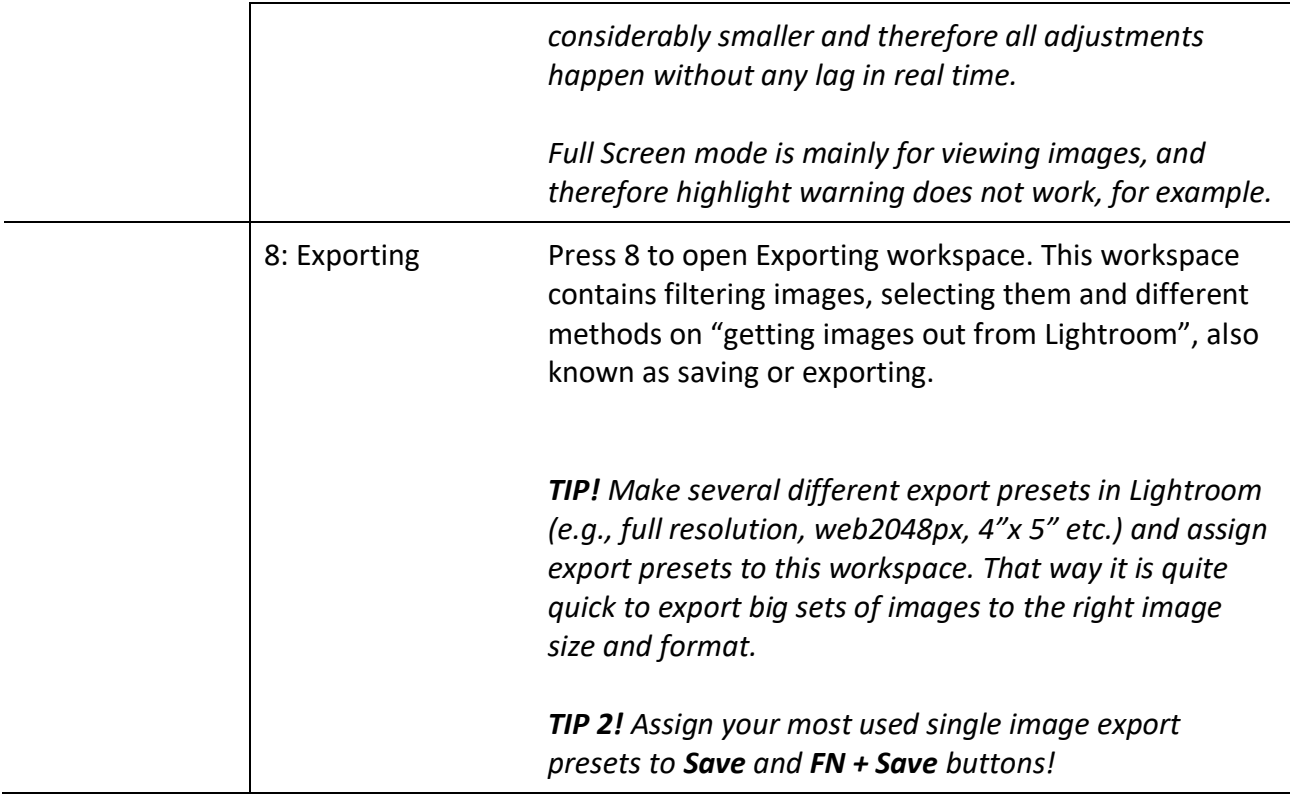

## <span id="page-10-0"></span>**WORKSPACES**

Copyright (c) 2017 Loupedeck Ltd. All rights reserved. 12

Loupedeck CT has a pre-configured profile for Lightroom Classic, which contains most common Lightroom adjustments and actions utilizing all three workspace elements: Dials, touch buttons and the wheel.

Although this manual does not describe all assigned actions, we will go through all default workspaces and see how to use them efficiently.

In all workspaces, wheel is for navigating between images. Some workspaces have a tool set selector on the wheel screen. Within these tool sets there are some functions that are controlled with the wheel (e.g., adjusting tone curve area) – returning to workspace's default view sets the wheel back to navigation mode.

### <span id="page-11-0"></span>**Rating Simplified (Library) [Round Button 1]**

Loupedeck default profile for Lightroom has two workspaces for rating. Rating Simplified is designed to be fast for going through a big set of images and selecting only the images that are going forward as one set (to one customer, to one web page, to one gallery).

> *TIP 1! This rating workspace is suitable for event photographers, studio portrait photographers and wedding photographers.*

This workspace leans heavily on use of the wheel, so that you can keep your hand in the same position in order to not look at the wheel but concentrate on the images on the screen. Everything needed for culling is set to the wheel:

- Navigating to next / previous image
- Rate 3 stars ["selected for editing"]
- Show Grid View
- Show Loupe View

*TIP 2! If you use some other rating value or pick flag for* 

*TIP 3! Culling in grid view is faster, as Lightroom does not have to load each image. If you need to see if an image is in focus, set "loupe view" or even zoom into the image using the dials.*

*selecting images, for example, change "Rate 3 star" action to the one you prefer.*

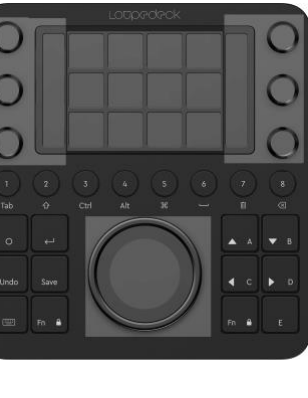

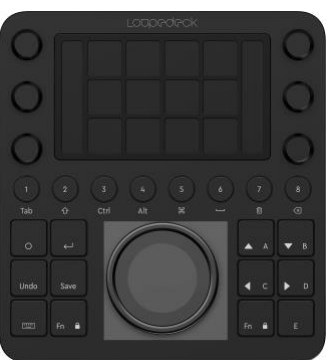

As navigating and rating are the priority functions of culling, secondary adjustments are set to the dials. First dial page has general functions like adjusting Grid View's thumbnail size and zooming the image in/out. First page also contains most vital quick adjustments: Temperature, Exposure, Highlights and Shadows.

Rest of the adjustments are on the next dial page (which can be selected by swiping the screen vertically).

> *TIP 4!* Adjustments are paired between pages, so that you don't have to select another dial to adjust a "paired" function. E.g., after adjusting temperature, navigate to second dial page by swiping the touch screen vertically and rotate the same dial to adjust tint.

Paired local adjustments (1st page / 2nd page):

- o Change Thumbnail Size / Clarity
- o Zoom / Contrast
- o Temperature / Tint
- o Exposure / Vibrance
- o Highlights / Whites
- o Shadows / Blacks

Touch buttons are for activating actions that are even more rare, which are not vital for rating process, or which are done only once or twice within one image set: e.g., Hide Panels (to maximize display area), Auto Tone (to check if some image can be used), or Rotate Image 90°.

#### <span id="page-12-0"></span>**Rating Advanced (Library) [Round Button FN+1]**

Rating Advanced contains almost all possible culling and filtering tools such as rating, flagging, color tagging and collections. This workspace is for you if you require multiple different methods to mark selected images.

*TIP! Advanced rating is used when marking images to multiple purposes, e.g.:*

- *Pick Flag: Selected for editing*
- *3 stars: After editing, selected for customer / publishing*

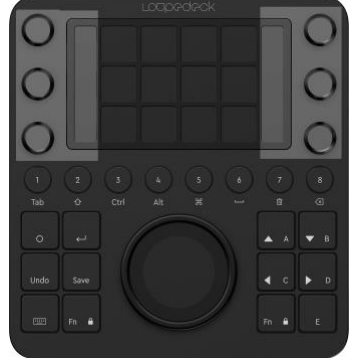

- *4 stars: Marked for personal marketing (e.g., social media photo)*
- *5 stars: Portfolio or web page material*
- *Green label: Customer needs these images first*
- *Red label: Customer has forbidden to publish or use this photo*
- *Add to (Target) Collection, e.g.: photo competition collection (target collections can be managed in Lightroom's Library module)*

This workspace leans heavily on two aspects:

1) Using touch pages to access all types of rating and image tagging options,

2) using the wheel for faster culling:

- Navigating to next / previous image
- Rate 3 stars ["selected for editing"]
- Show Grid View
- Show Loupe View

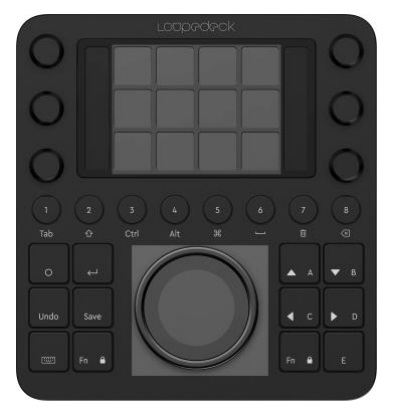

Touch Buttons are divided into four different pages according to the function type:

- 1) Star Page contains stars from 2 to 5 and filter image with 2 to 5 stars.
- 2) Color Page contains color tags: Red, yellow, green, blue and purple.
- 3) Flags & Collections Page contains all different flags and filtering or deleting by flag type and adding images to collection and show target collection.
- 4) Library Actions Page contains useful library actions Copy/paste, Paste (adjustments) from previous (image), Image Info Overlay on/off, Rotate image 90°, Hide Panels (to maximize display area), Show Image Location on disk, and Import Photos.

The first dial page has general functions like adjusting Grid View's thumbnail size and zooming the image in/out. It also contains most vital quick adjustments: Temperature, Exposure, Highlights and Shadows.

> **TIP 4!** Adjustments are paired between pages, so you don't have to select another dial to adjust a "paired" function, e.g.: After adjusting temperature, navigate to second dial page by swiping touch screen vertically and rotate the same dial to adjust tint.

Paired local adjustments  $(1<sub>st</sub> page / 2<sub>nd</sub> page):$ 

- o Change Thumbnail Size / Clarity
- o Zoom / Contrast
- o Temperature / Tint
- o Exposure / Vibrance
- o Highlights / Whites

o Shadows / Blacks

#### <span id="page-14-0"></span>**Basic Adjustments [Round Button 2]**

This is the main workspace for adjusting images. It contains all main adjustments and some additional adjustments located on the wheel (e.g., sharpening).

The main control elements of this workspace are the dials assigned with basic panel adjustments.

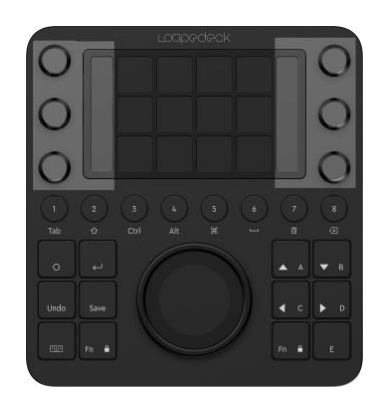

*TIP 1! Adjustments are paired between pages, so that you don't have to select another dial to adjust a "paired" function, e.g.: After adjusting temperature, navigate to the second dial page by swiping touch screen vertically and rotate the same dial to adjust tint.* 

*Paired adjustments (1st page / 2nd page):*

- o *Temperature / Tint*
- o *Exposure / Vibrance \*(TIP 2)*
- o *Contrast / Dehaze*
- o *Highlights / Whites*
- o *Shadows / Blacks*
- o *Texture / Clarity*

*TIP 2! Vibrance is recommended instead of saturation, as saturation boosts every color regardless of which color is more or less vibrant. Vibrance on the other hand takes into account the amount of vibrance each color has and boosts less vibrant colors more, and more vibrant colors less. This helps with keeping a better balance for overall saturation.*

Touch buttons contain dynamic tools (e.g., crop, adjustment brush) and common copy/paste actions (e.g., paste from previous, make a virtual copy, copy/paste adjustments). Touch buttons also contain links to:

- Tool selector (which is by default active within this workspace),
- Basic panel wheel (including all basic panel adjustments as a list),
- Develop Presets Page

*TIP 3! Assign your own personal develop presets to the develop preset page to boost your workflow!*

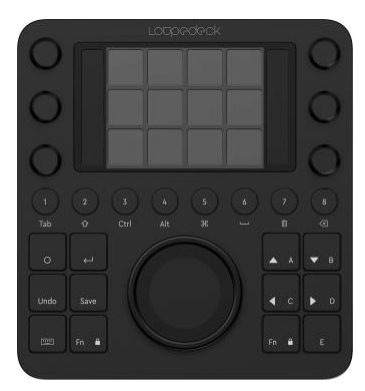

Wheel element has four different tool sets, all of which utilize a List wheel widget. After selecting and using a tool set, press either "Tool Selector Wheel" page link on the touch screen or home button (once) to set wheel back to the first (default) page.

Tool sets on the wheel are:

- 1) Tone Curve: Swipe wheel screen vertically to select tone curve area and rotate wheel to increase/decrease values.
- 2) Noise Reduction: Swipe wheel screen vertically to select noise reduction adjustment and rotate wheel to increase/decrease values.
- 3) Sharpening: Swipe wheel screen vertically to select sharpening adjustment and rotate wheel to increase/decrease values.
- 4) Vignetting: Swipe wheel screen vertically to select vignetting adjustment and rotate wheel to increase/decrease values.

#### <span id="page-15-0"></span>**Color Adjustments**

Lightroom profile contains two different workspaces for color adjustments. Color Adjustments is prioritized for non-precise work, for toning images and fixing local areas with local tools. This is most likely the more suitable workspace for wedding and concert event photographers.

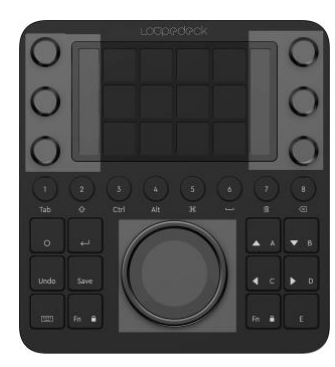

Dials are the priority element with split toning adjustments.

Wheel has a color tool selector for individual hue, saturation and luminance adjustments and for B&W channel adjustments. Before adjusting B&W channels, change the color profile to B&W by pressing "Swap Color/B&W Profile" action on the touch screen.

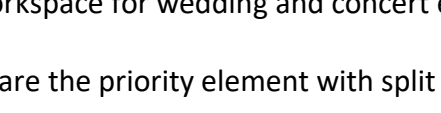

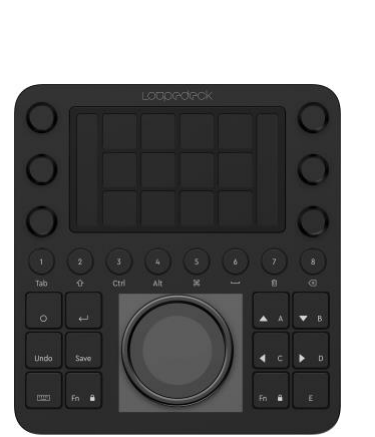

Touch buttons contain most-used local tools, basic copy/paste, and paste from previous functions. Also, various page links to extra wheel pages are assigned to the touch buttons:

- Global Tone Wheel (all basic adjustment except color related)
- Global Color Wheel (basic panels color adjustments)
- Raw Calibration Wheel (Camera Calibration panel)
- Tone Curve Wheel (for global tone control)

#### <span id="page-16-0"></span>**Color Adj. 2 [Round Button 3]**

Color Adjustments 2 has been designed for accurate color control. This workspace is suitable for interior photographers, architecture photographers, product photographers and studio portrait photographers.

The main control elements for this workspace are dials and touch buttons, which contain page links to all different dial pages:

- Red & Orange HSL
- Yellow & Green HSL
- Aqua & Blue HSL
- Purple & Magenta HSL
- Split Toning
- B&W main channels (red, orange, yellow, green, aqua, blue)
- B&W extra channels (purple, magenta)

*TIP 1! As there are so many dial pages, it is recommended to use existing page links for navigating. Otherwise it might be more than difficult to remember in which order the pages are.*

*TIP 2! Before adjusting B&W channels, change color profile to B&W by pressing "Swap Color/B&W Profile" action on the touch screen.*

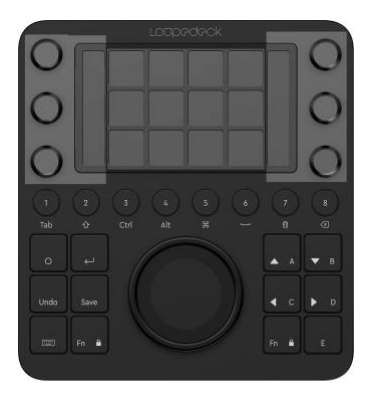

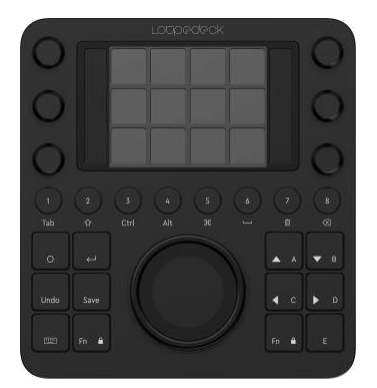

Other adjustments that are needed at the same time with color adjustments can be accessed by selecting the tool set from the wheel's selector.

- Basic Panel (for making global tone or white balance corrections)
- Local Tools (for making local corrections)
- Camera Calibration (for making calibration corrections)
- B&W (for adjusting B&W channels can also be adjusted with dials)

#### <span id="page-17-0"></span>**Optical Correction [Round Button 5]**

Everything that is related to optical errors, lens errors, camera angle errors, twisting, tilting or fringing are assigned to this workspace. This workspace doesn't prioritize any of the tools or actions over the other: instead, it presents a collection of tools on the most convenient control element.

Defringe tools are set to the dials. This is used to remove purple / green fringing from contrasty edges, e.g., edge between branch and sky.

Lens Correction adjustments are set to the wheel. **NOTE!** Before using Lens Corrections, Lens Profile must be set ON – press **Lens Profile On/Off** on touch screen if lens profile is not automatically activated.

Transform has been divided into two wheel sets. Transform basic contains most common transform adjustments, e.g., tilting image horizontally and vertically. Transform extra contains less used adjustments like setting x or y axis offset or scaling image bigger or smaller within the image area.

Rough Fringe Correction utilizes Saturation adjustments for magenta & purple / green & aqua channels. It is most effective when fringing is very notable (as Lightroom's defringe tool is made for more delicate fringing). Rough Fringe Correction can also be used if the image does not contain any similar colors except fringing – e.g., a photograph of a leafless branch towards the sky does not have purple color, but it most likely has purple fringing.

#### <span id="page-17-1"></span>**Exporting [Round Button 8]**

This workspace prioritizes actions on touch buttons, as they contain the main actions for exporting. Magenta color indicates an export preset and purple some other "export" action, e.g., Open Image in Photoshop, or Open Export Dialog.

Wheel has star filtering actions from 3 to 5 stars and Select All Images after filtering is done.

## <span id="page-18-0"></span>LOCAL TOOLS

Local tools work as dynamic tools taking control of all workspace elements: dials, touch buttons and the wheel assigning specific local actions and adjustment to the control elements. Round buttons and square buttons are not altered.

As local tools are dynamic, they will be activated even if they are not assigned to Loupedeck CT. When a local tool is activated in Lightroom, Loupedeck CT will automatically change state to correspond to Lightroom.

#### <span id="page-18-1"></span>**Crop Overlay Tool**

Crop Overlays utilizes both wheel and touch buttons – dials are not used in crop mode.

Wheel contains most-used crop adjustments immediately, as Crop Overlay has been activated. Turn the wheel to adjust crop angle – or tap the wheel screen once to change to Crop Size adjustment.

The main touch page contains most used aspect ratios (2:3, 5:7 for portrait and 16:10 for landscape) and actions to adjust crop overlay type or orientation. The rest of the aspect ratios are on the next touch page with aspect ratio lock and reset actions.

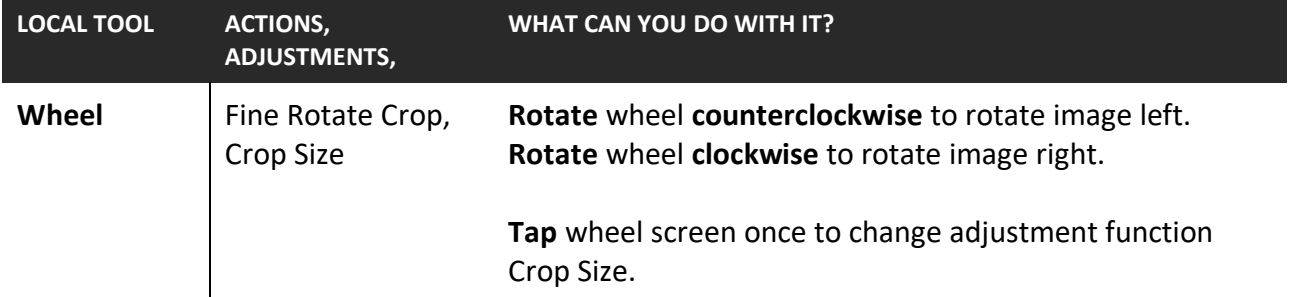

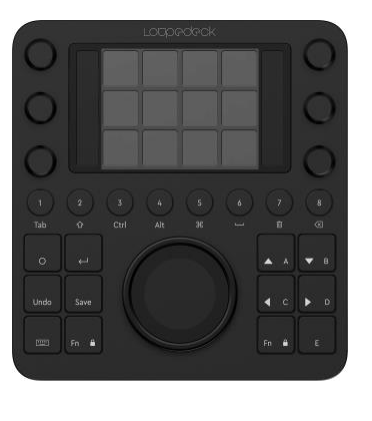

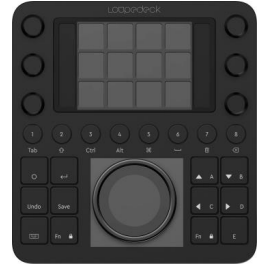

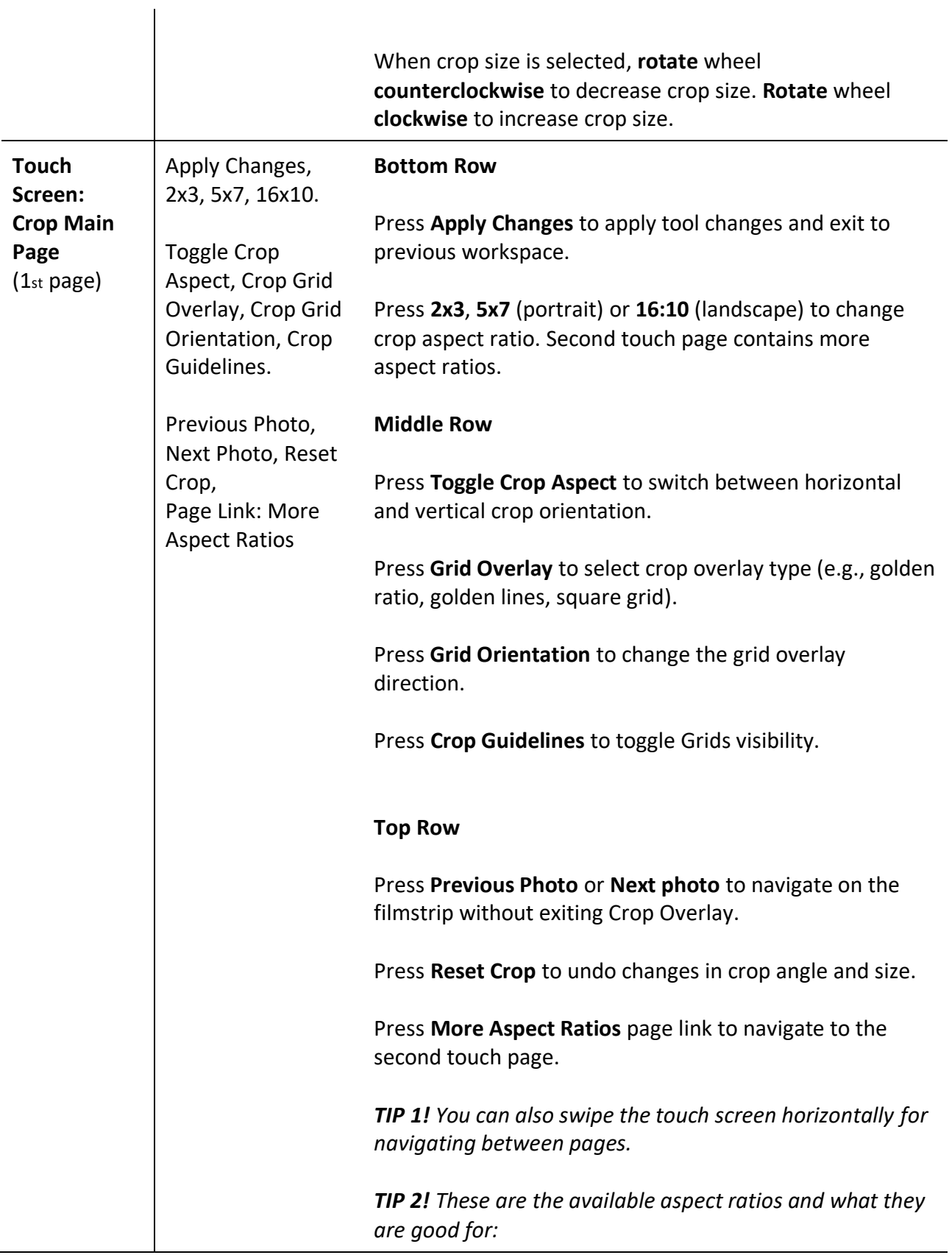

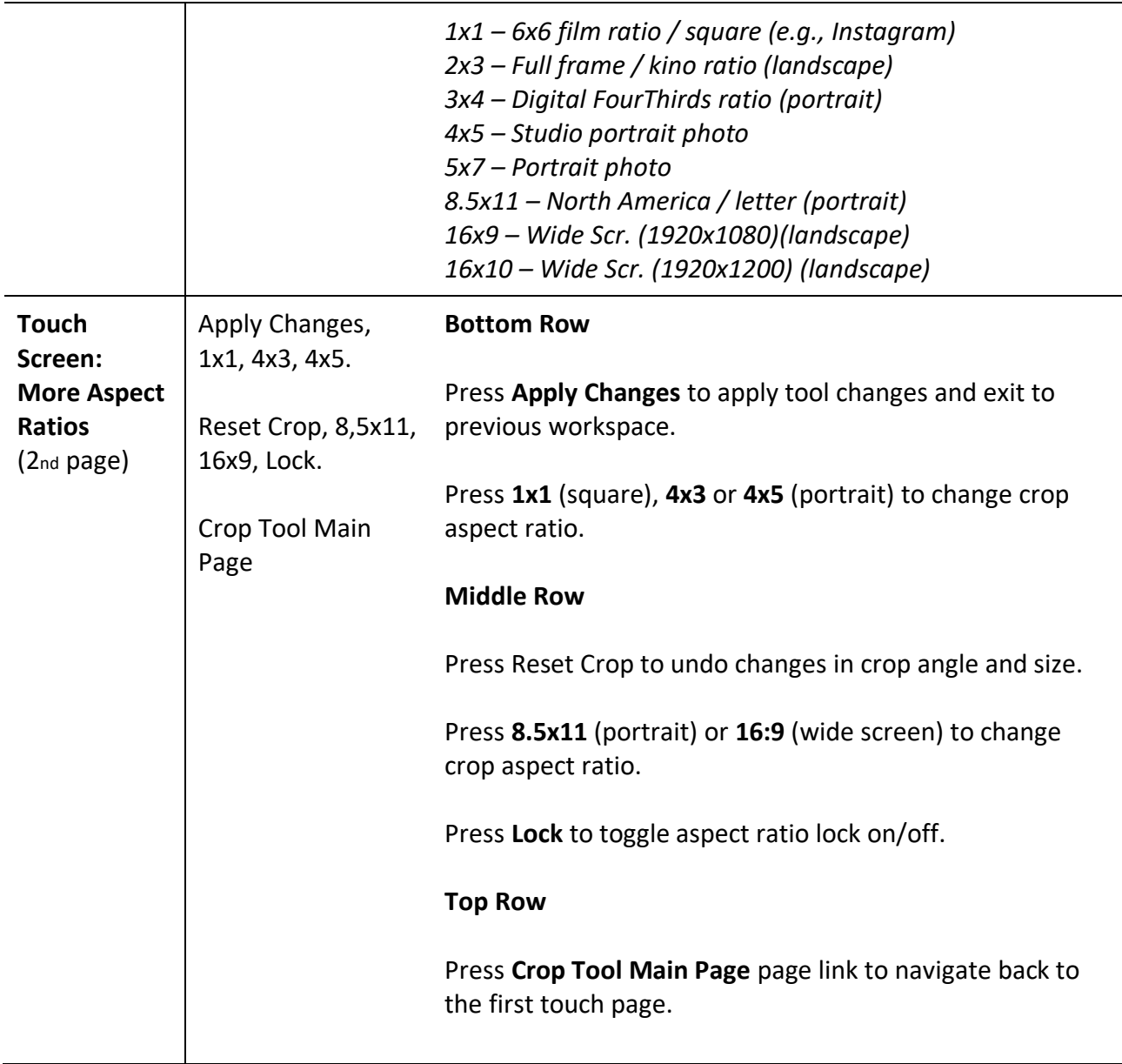

#### <span id="page-20-0"></span>**Spot Removal Tool**

Spot Removal Tool action is mainly for activating the tool, as the tool is primarily used with a mouse.

However, Loupedeck's powerful Mouse Tool helps with setting Spot Removal tools position and changing the spot area size very precisely.

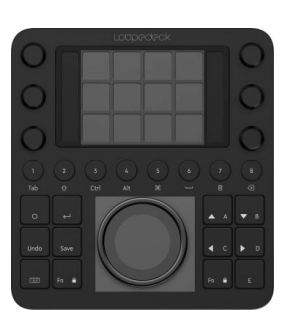

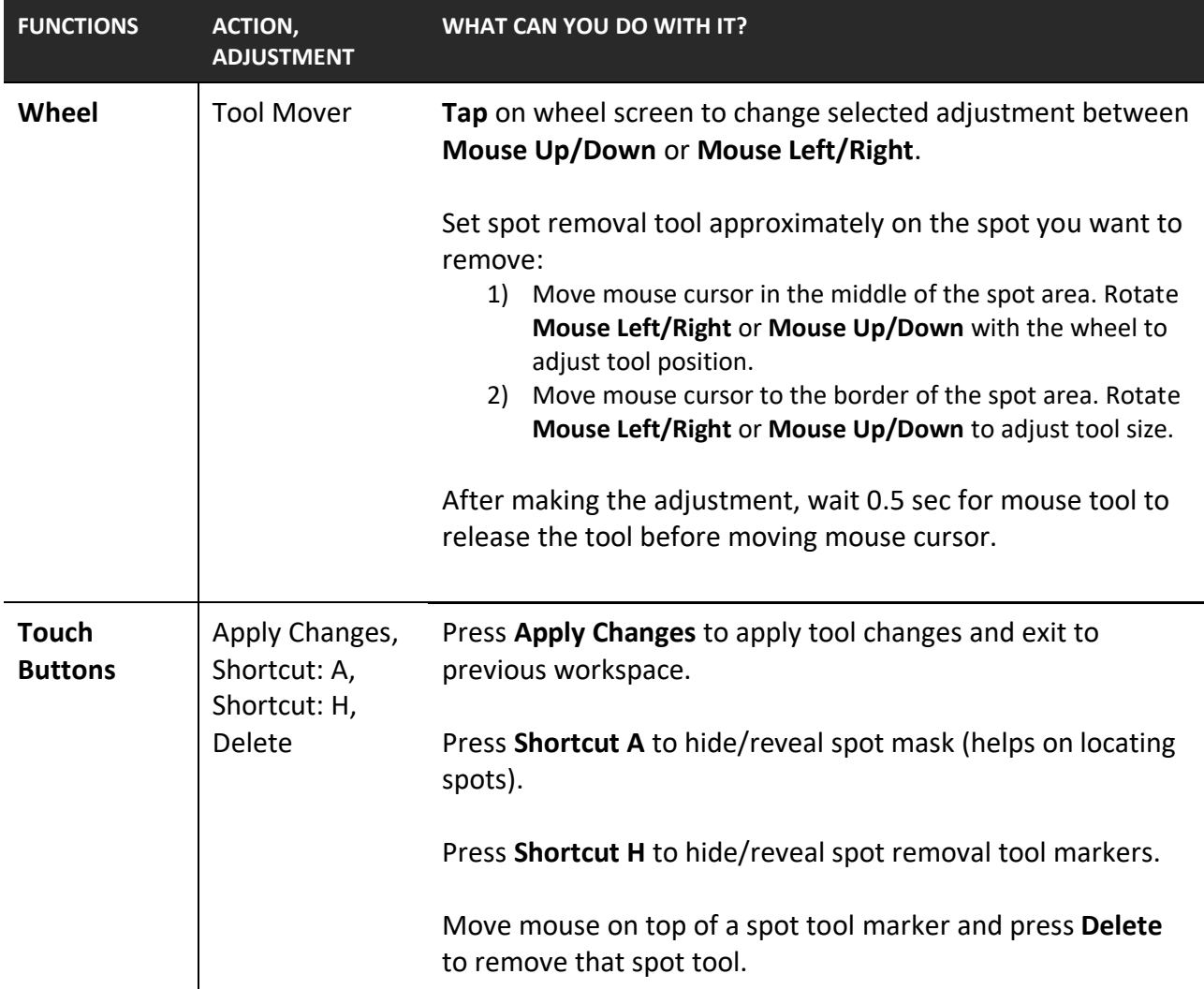

#### <span id="page-21-0"></span>**Red Eye Correction Tool**

Red Eye Correction Tool action is mainly for activating the tool, as the tool is primarily used with a mouse.

However, Loupedeck's powerful Mouse Tool helps with setting Red Eye Correction tool position and changing the spot area size very precisely.

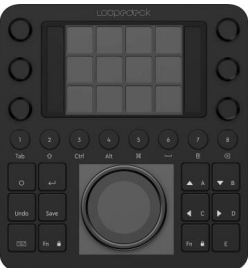

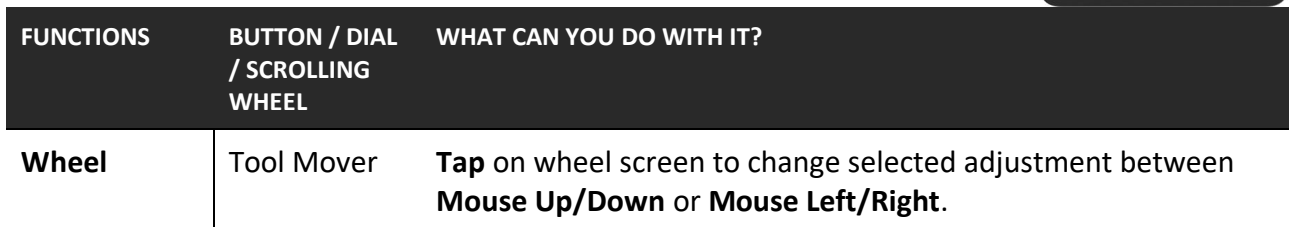

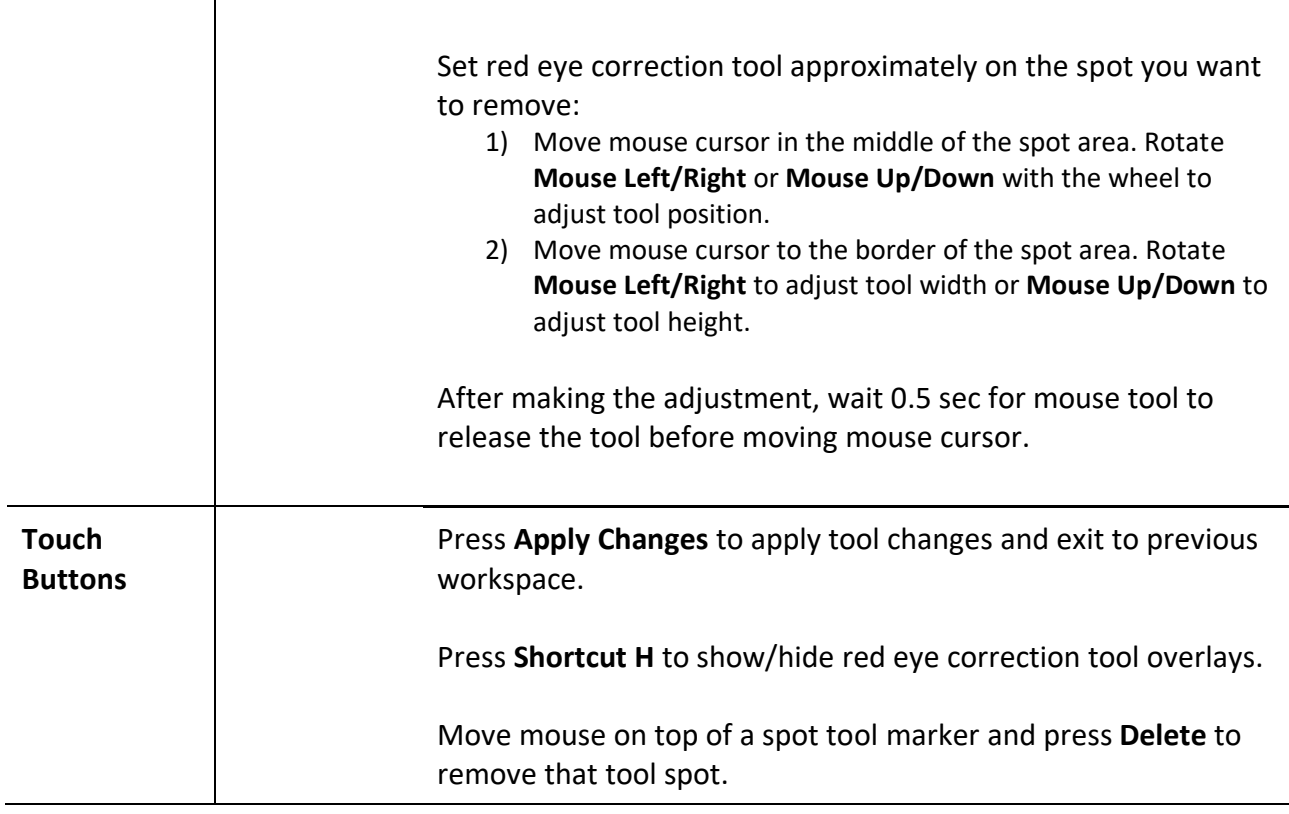

#### <span id="page-22-0"></span>**Graduated Filter and Radial filter Tools**

Graduated filter and radial filter are powerful tools for adjusting local tone, white balance or other adjustments on big areas. Example: adjusting the sky with graduated filter and creating a local vignette circle with radial tool.

Although both filters are meant to be used with a mouse, Loupedeck's powerful Mouse Tool helps with setting the filter position, shape and size very precisely.

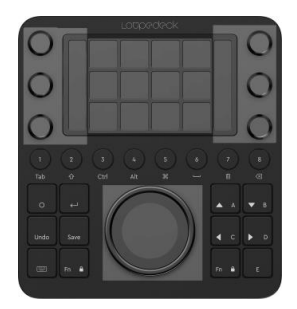

Graduated filter and radial filter tools prioritize dials as the main control element.

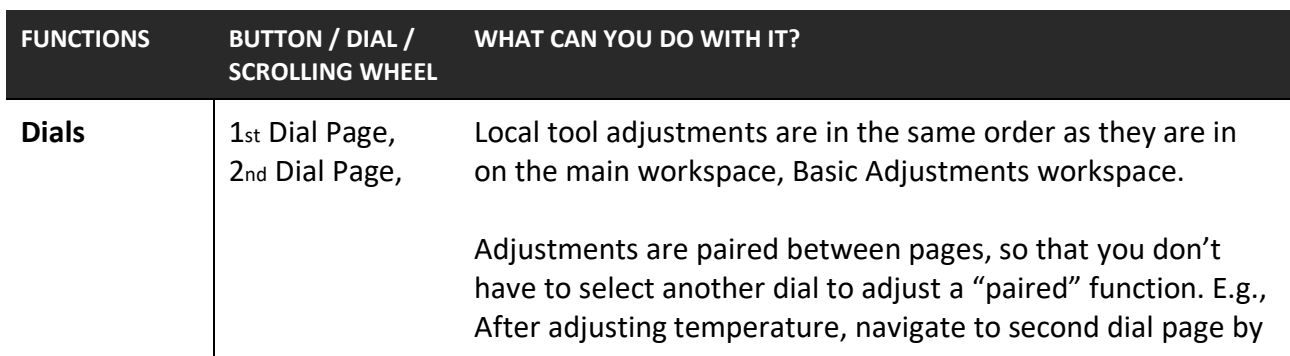

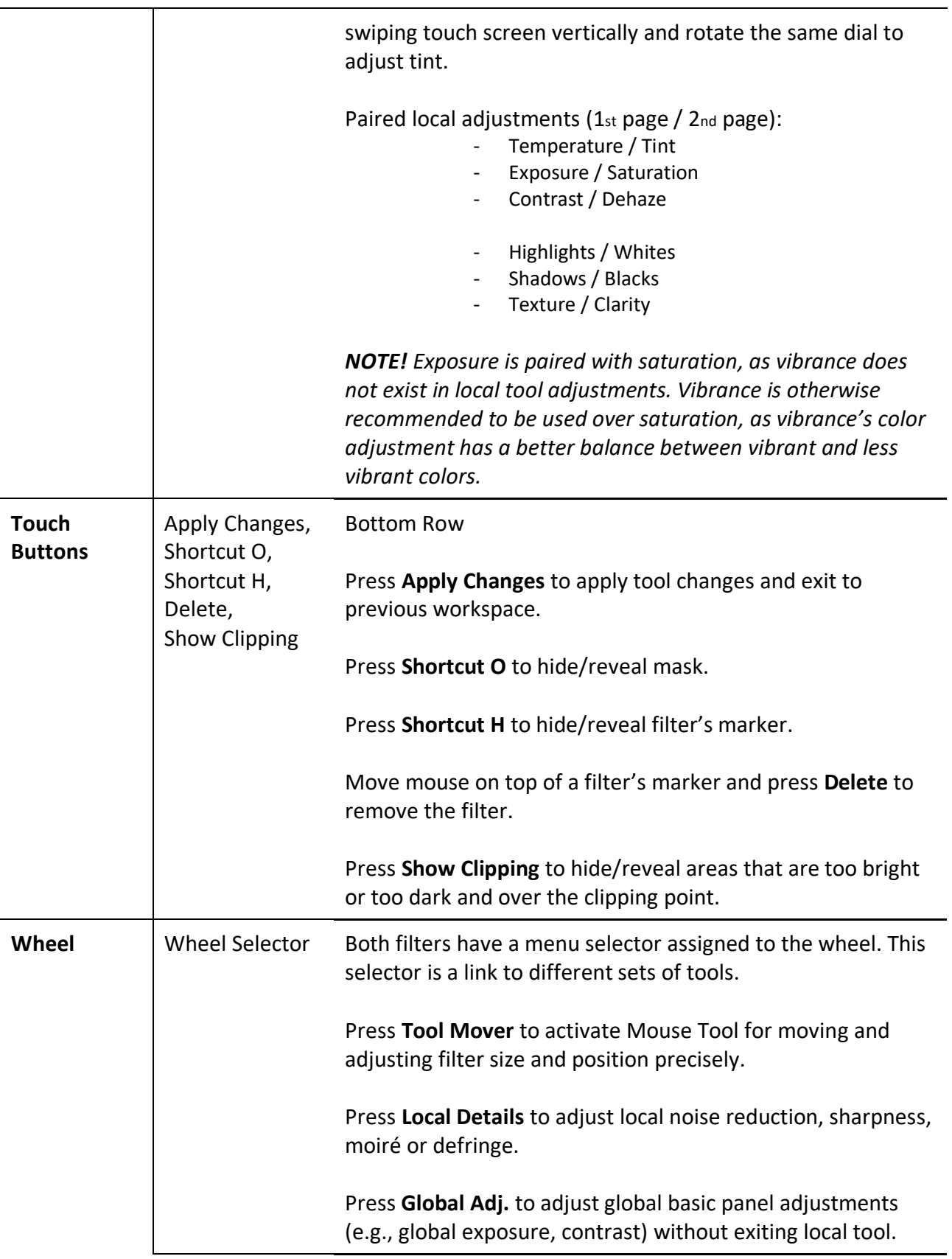

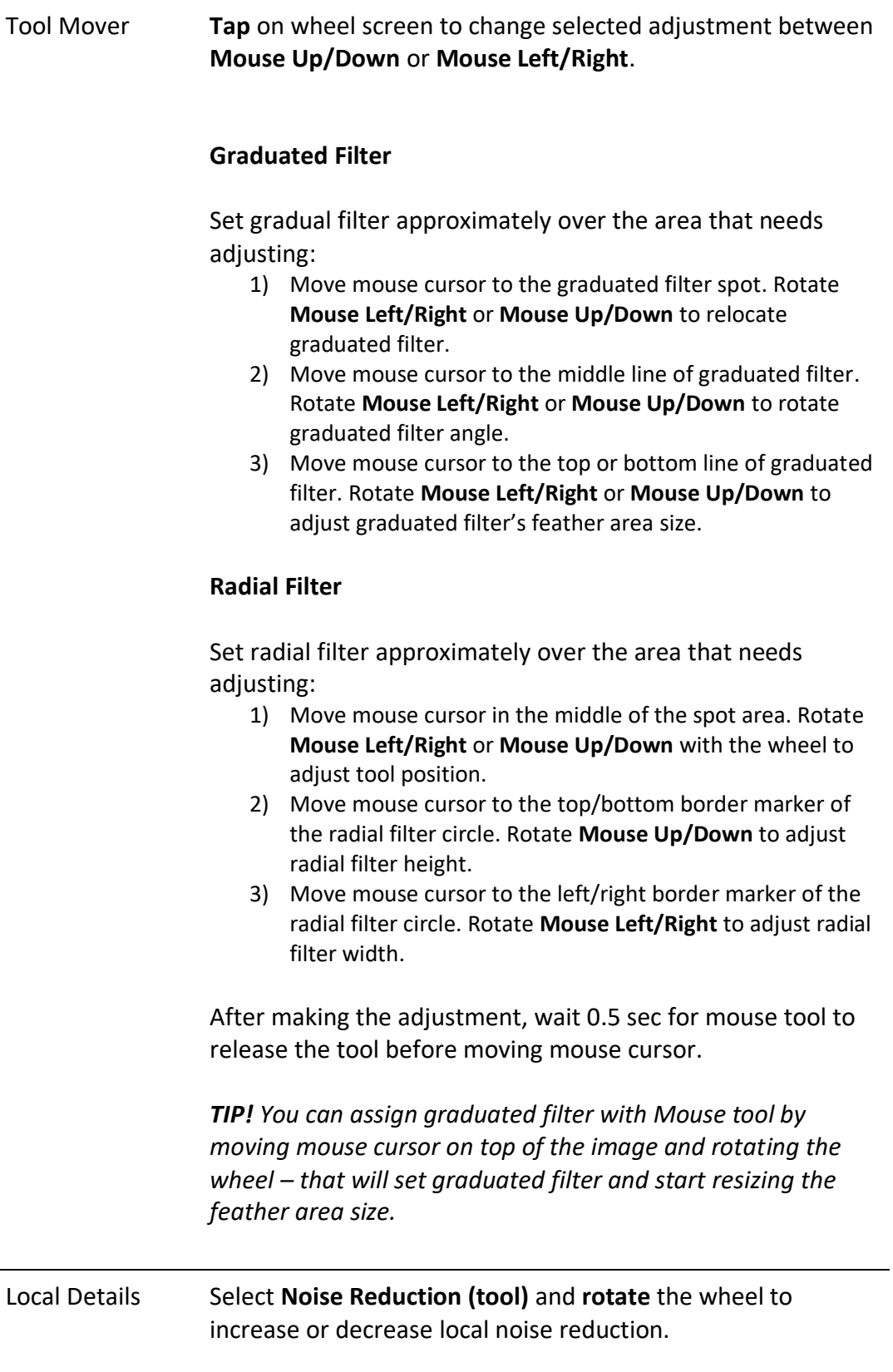

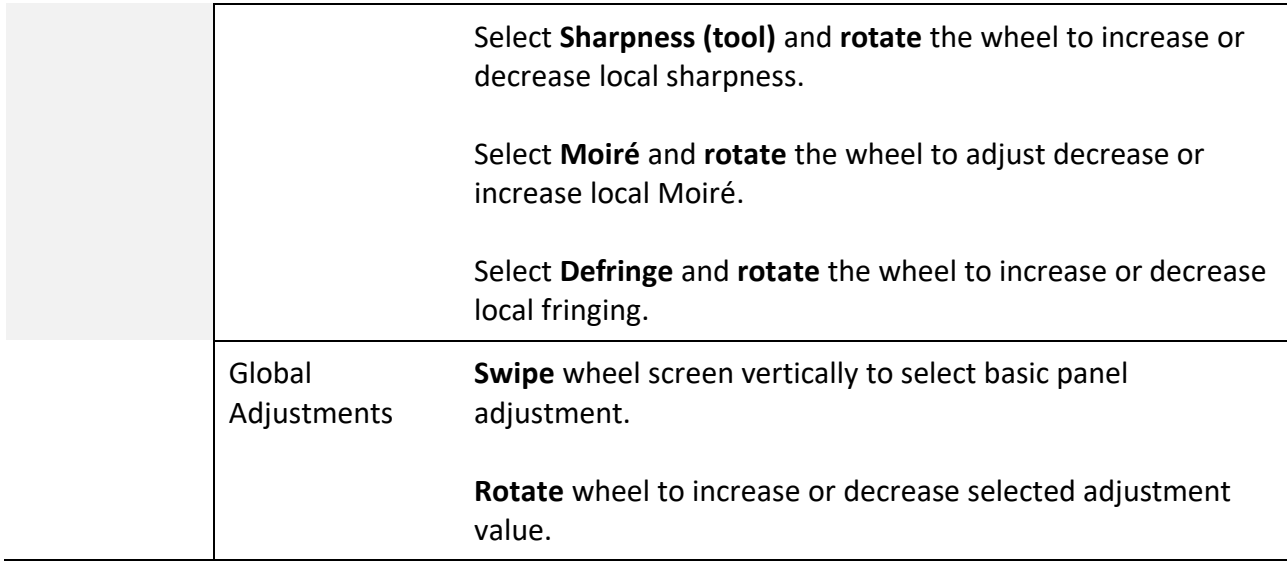

#### <span id="page-25-0"></span>**Adjustment Brush Tool**

Adjustment Brush is a powerful tool to adjust local tone, white balance or other adjustments on specific, small or big areas. Example: adding light to face or darkening areas around the primary target.

Adjustment brush prioritize dials as the main control element.

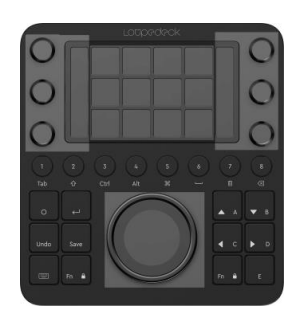

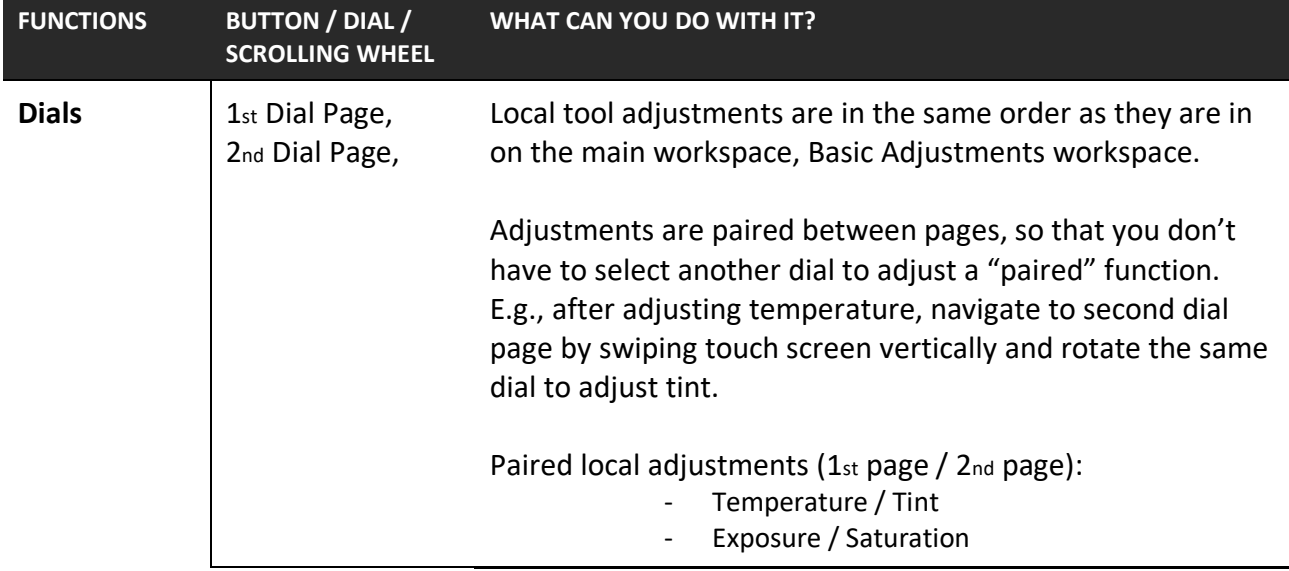

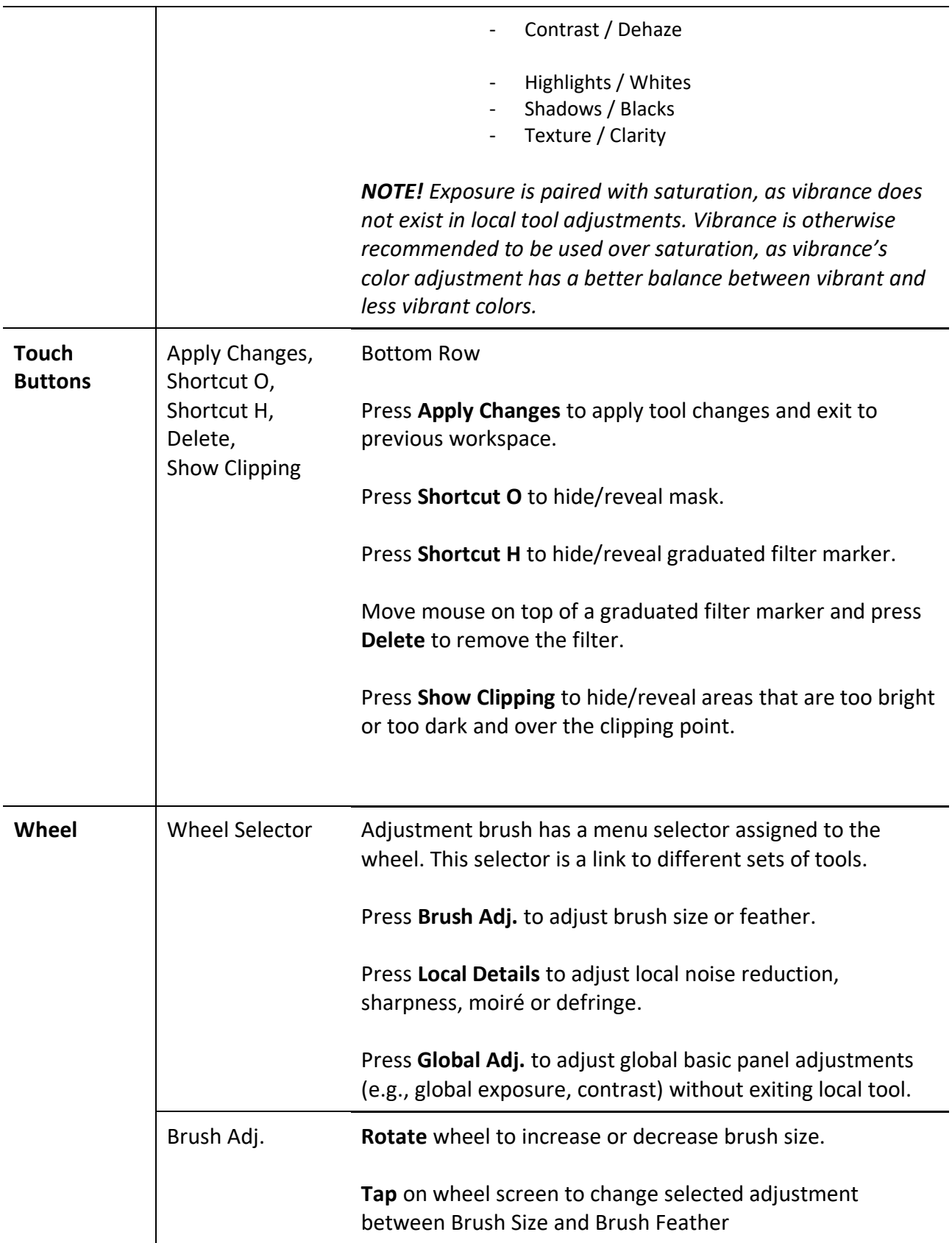

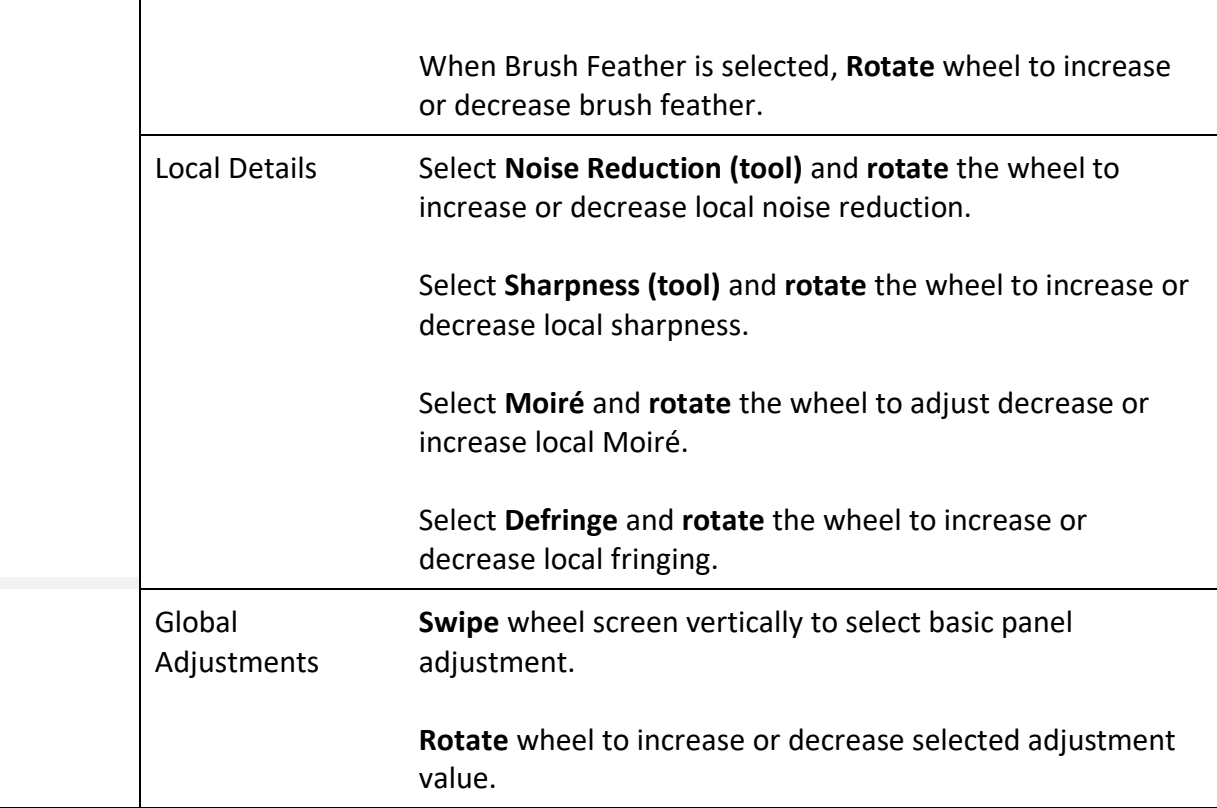

## <span id="page-27-0"></span>LIGHTROOM HELP MENU OPTIONS

Some of Loupedeck's operations that are related to Lightroom can be accessed and controlled via Lightroom.

In Lightroom, click **Help** menu and click **Plug-in Extras** to see different options.

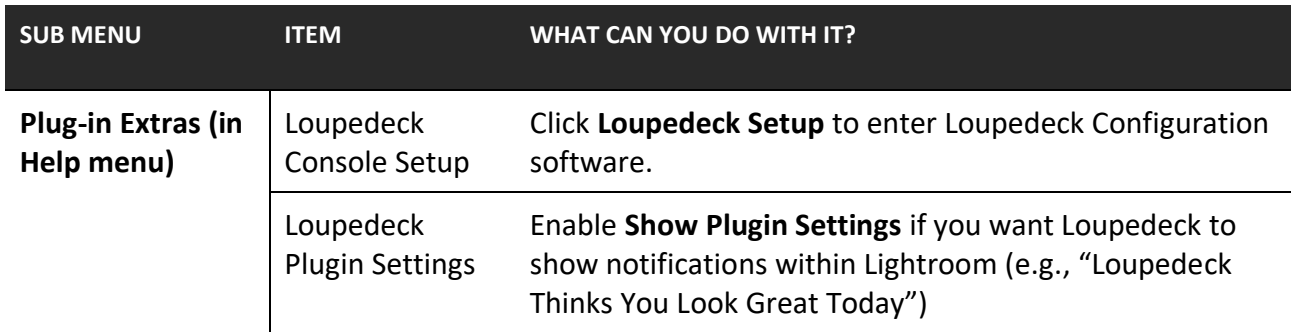

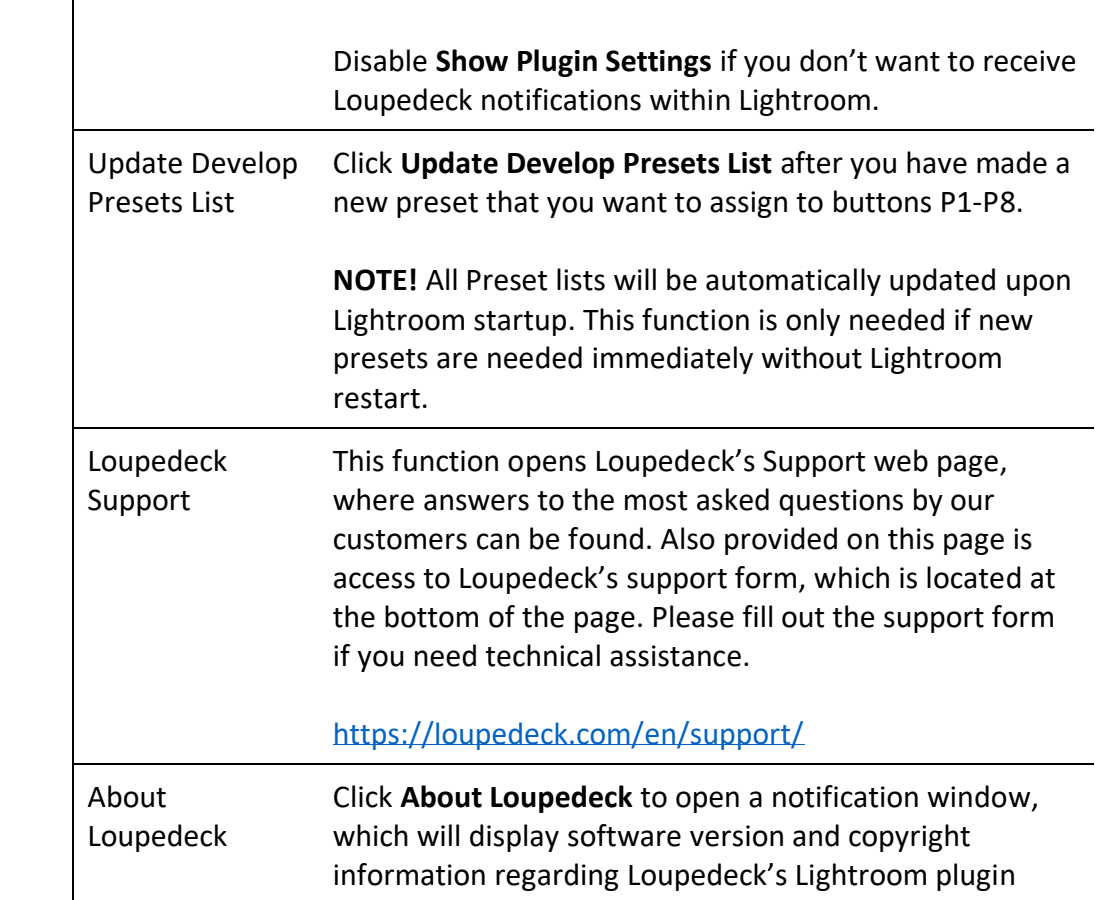

## <span id="page-28-0"></span>MORE QUESTIONS?

Encountered something unexpected? Here are a few helpful hints.

#### **My develop presets are not visible in Loupedeck Setup.**

Start Lightroom Classic. Locate Loupedeck icon on your task bar, right-click it and select "restart Loupedeck".

If Develop presets are still not visible: Close Loupedeck Setup window, Open Lightroom Help menu, select Plugin Extras and activate "Update Develop Presets List". This pushes develop presets to Loupedeck setup manually.

#### **My Lightroom doesn't seem to work with Loupedeck CT.**

Check your Lightroom version. Loupedeck CT is compatible with Adobe® Lightroom® Classic (most recent version). Older Lightroom versions (e.g., Lightroom Classic CC 6.14 / 2015) are not supported.

#### **I am unable to install Loupedeck Setup.**

Loupedeck setup is compatible with Windows® 10 or later and Mac® OS 10.12 or later. Loupedeck software also requires a 64-bit OS version. Loupedeck software is not specifically developed for Windows 7 or 8, but it might work normally, as the OS base is very similar.

You can find FAQs and support at [www.loupedeck.com/support.](https://www.loupedeck.com/support/)

## LOODOOOK

www.loupedeck.com